## Protocolo de Actuación para solicitar un servicio de hosteleria asociado a un evento autorizado en un "Espacio Universitario" distinto a las concesiones de hostelería

1. Reservar el lugar donde se va a celebrar el evento principal a través de la aplicación espacios.um.es, cumplimentando los datos solicitados y marcando la opción de servicios de catering

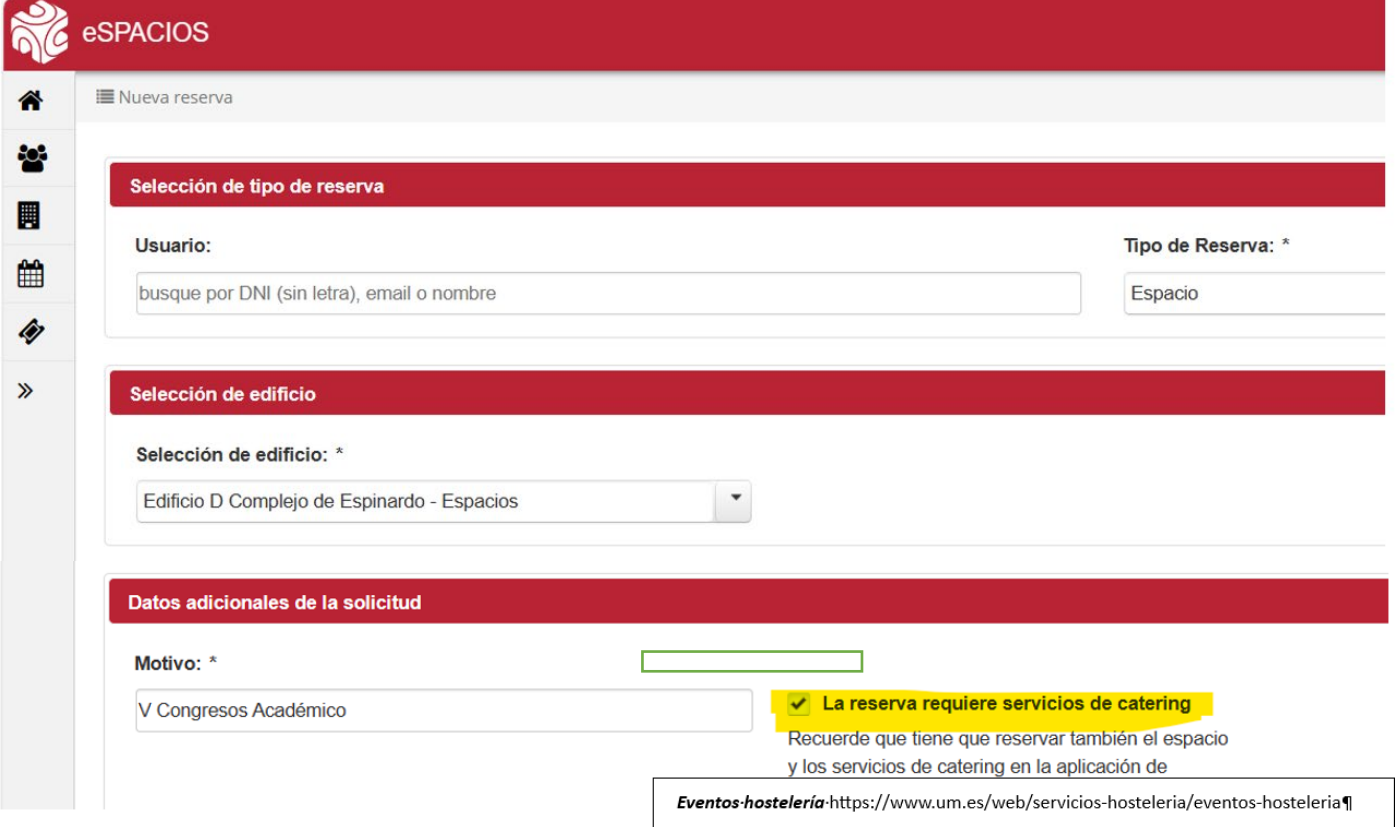

- 2. Cuando el evento principal haya sido autorizado por Espacios, deberá:
	- a. Recordar el Código de la Reserva del espacio autorizado para su evento principal, que le será pedido por la herramienta de Eventos de Hostelería cuando vaya a realizar su solicitud
	- b. Acceder a <https://www.um.es/web/servicios-hosteleria/eventos-hosteleria> Desde donde podrá entrar a "Mi Campus" y luego en "Mis reservas" para luego seleccionar la opción "Eventos de Hostelería", pinchando sobre el correspondiente icono:

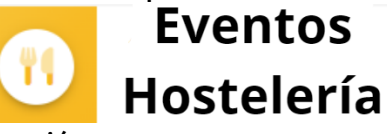

entrando a la web de la aplicación

3. Una vez dentro de la aplicación de Eventos de hostelería, deberemos pinchar en  $\bullet$ "Solicitudes" para acceder a las siguientes posibilidades:

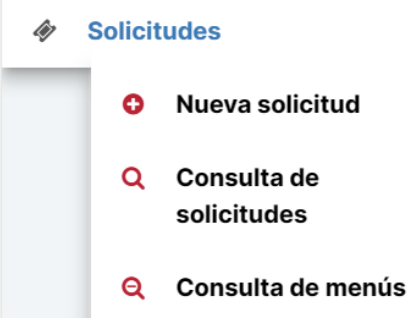

Se recomienda que antes de hacer la solicitud, se opte por hacer una Q consulta de menús para ver si existe al menos alguno que se ajuste a sus requerimientos.

En caso de que los menús no resulten atractivos para la organización, tienen 2 opciones:

- Acordar con alguno de los establecimientos de hostelería que tienen menús dados de alta en la herramienta, la elaboración de un menú personalizado, fijando también con ella el correspondiente precio por comensal. Estos datos los deberá introducir el solicitante en el apartado "Menús alternativos"
- Acordar con un establecimientos de hostelería externo un menú personalizado, incluyendo su precio por comensal. Esa información, igual que en el caso anterior, será incluida por el solicitante en el momento que se le solicite el sistema, en el apartada "Menús externos"
- 4. Realizar una solicitud de un evento de hostelería. Para ello pinchará en <sup>O Nueva solicitud</sup>, accediendo a una serie de páginas, donde deberá cumplimentar la información que se le vaya requiriendo:
	- a. Identificación del solicitante:

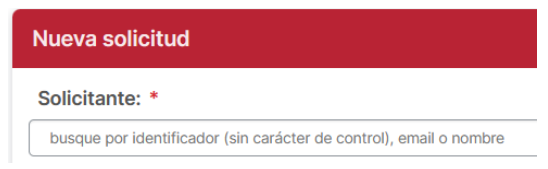

b. Elección del tipo de evento: utilice la barra deslizante lateral para ver todas las opciones

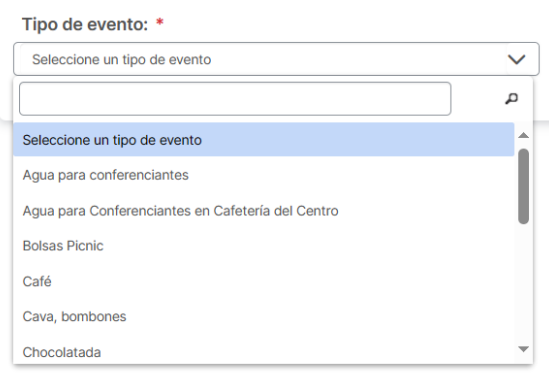

### EN FUNCIÓN DEL "TIPO DE EVENTO" QUE SE HAYA SELECCIONADO, SE ESTABLECERÁ UN CAMINO ESPECÍFICO A SEGUIR

# I. SI EL TIPO DE EVENTO SE VA A REALIZAR EN UN CENTRO O ESPACIO UNIVERSITARIO.

 $i.$  Aparecerá la siguiente leyenda: ATENCIÓN: Debe tener en cuenta que hasta no recibir la autorización del responsable del centro elegido, el servicio de Eventos hostelería¶ no podrá continuar con el proceso para la elección de menús

ii. A continuación, deberá indicar el centro y el espacio donde desea realizar el evento

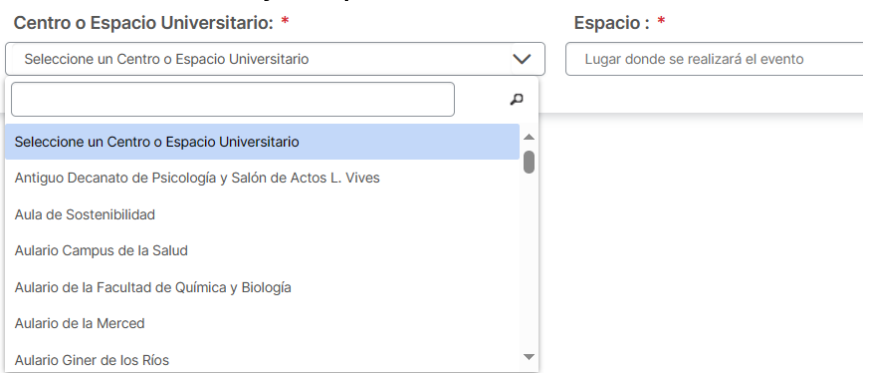

iii. Seleccionar franja horaria y día: El sistema solo le permitirá elegir fechas para la celebración del evento de hostelería que cumplan con la condición de dejar al menos 3 días laborables de separación entre el día que se registra la solicitud y la fecha en la que solicita realizar el evento.

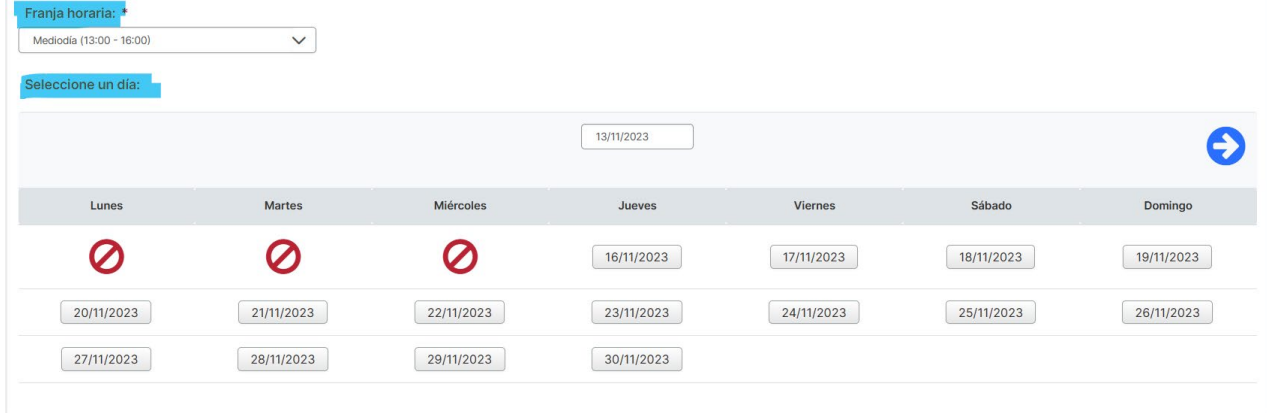

En caso de que la fecha que desea elegir para su reserva no cumpla con esa condición, no podrá realizar su petición a través de la herramienta "Eventos de Hostelería", teniendo que aplicar las normas establecidas por el Área de Gestión Económica para solicitar un "Pedido" a través de la aplicación Justo, asumiendo todas las responsabilidades que el evento pueda traer asociados.

iv. En la siguiente pantalla aparecerá en la línea superior los datos ya introducidos, debiendo cumplimentar el resto de los datos que se solicitan.

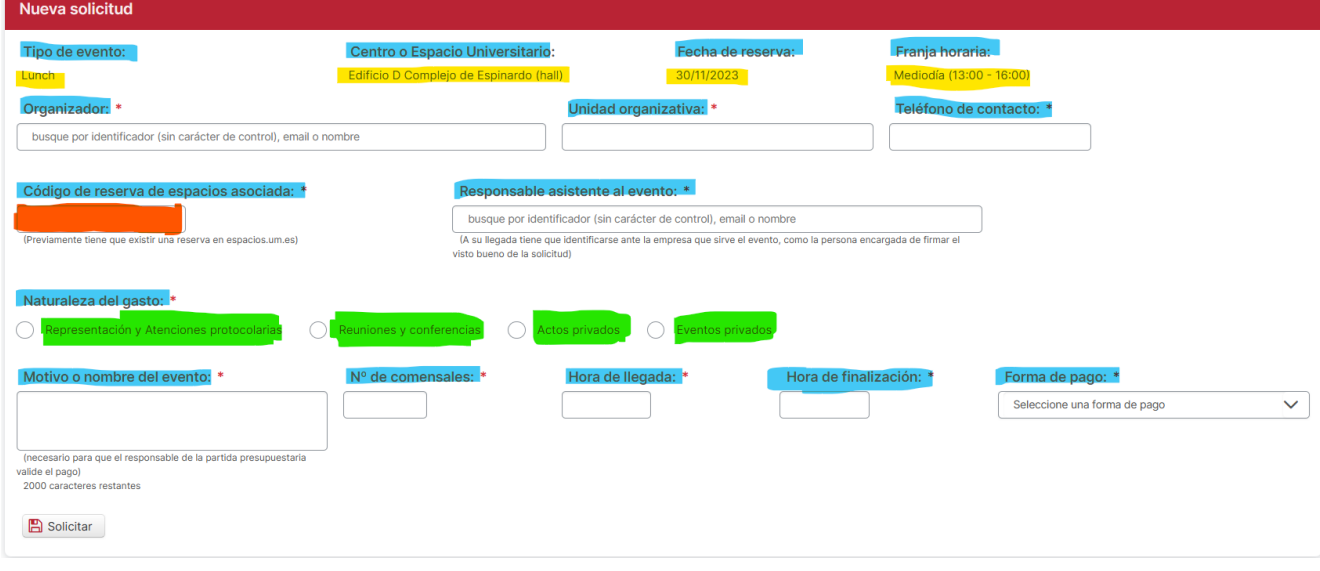

#### Vamos a proceder a aclarar la información solicitada en determinados campos:

Código de reserva de espacios asociada: \*

- (Previamente tiene que existir una reserva en espacios.um.es) : Es el Código asignado por la aplicación de Espacios cuando hizo la reserva para la celebración de Acto principal, que justifica la realización del evento de hostelería.
- Naturaleza del gasto: \* Donde se indicará el tipo de acto que se propone realizar.

Según la opción marcada, variaran tanto los campos que deberá cumplimentar el solicitante, como las opciones de "Formas de pago" que le ofrezca la aplicación.

Representación y Atenciones protocolarias. La organización de este tipo de eventos está reservada para determinados cargos universitarios, establecidos en el desplegable. En este tipo de actos, el solicitante debe detallar los comensales que vayan a asistir al mismo utilizando la opción <sup>1</sup> Añadir comensal

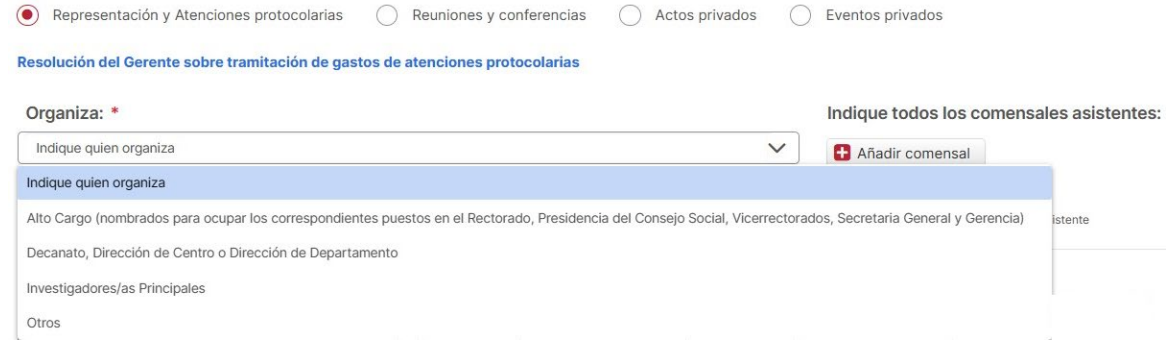

Reuniones y conferencias Esta opción puede ser utilizada por PDI/PTGAS que vaya a realizar algún acto cuya naturaleza esté descrito en el desplegable. Para estos casos, es obligatorio que se adjunte un documento (agenda de trabajo o programa oficial), donde debe aparecer incluido el evento de hostelería solicitado.

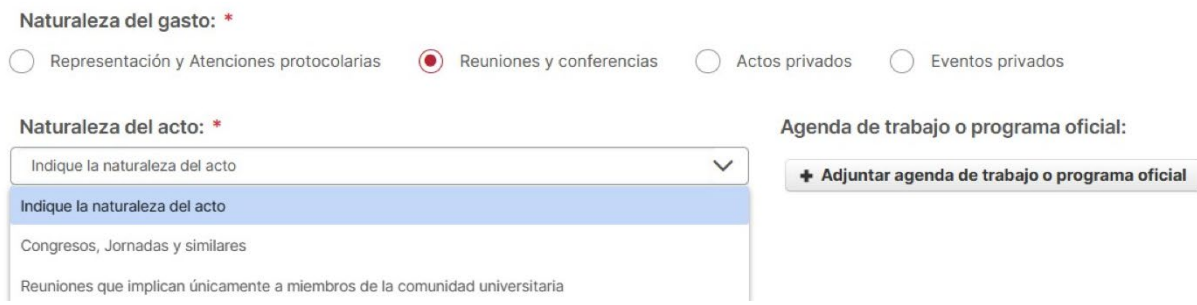

Actos privados Son actos organizados por la Universidad cuyo motivo de gasto debe ser descrito para determinar si se justifica o no su celebración. Por su naturaleza, solo pueden ser abonados por el propio organizador o una Entidad Externa, pero nunca a cargo de ninguna partida presupuestaria, como ocurre con los dos opciones anteriores.

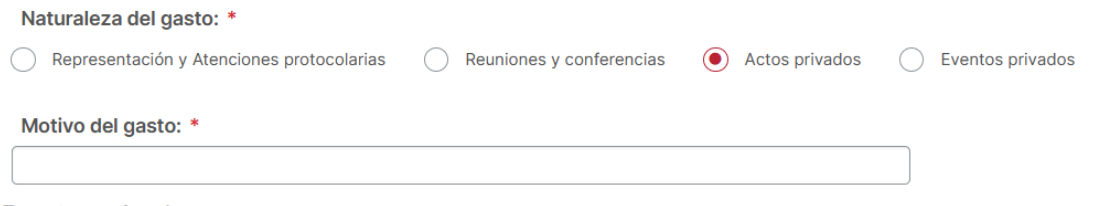

Eventos privados Son actos de naturaleza universitaria cuyo pago es a cargo del propio organizador. Se controlará que la naturaleza de este sea acorde con la institución.

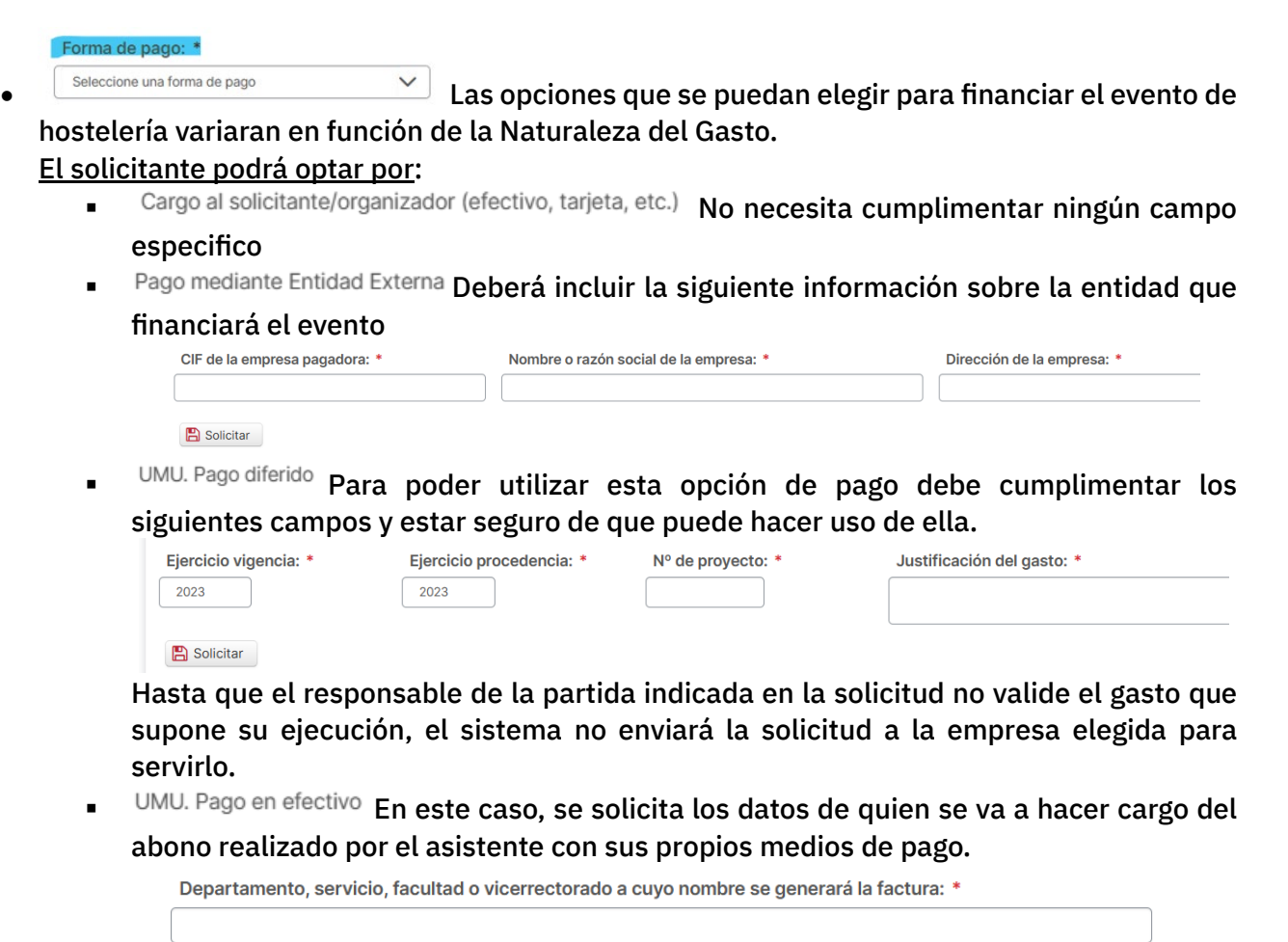

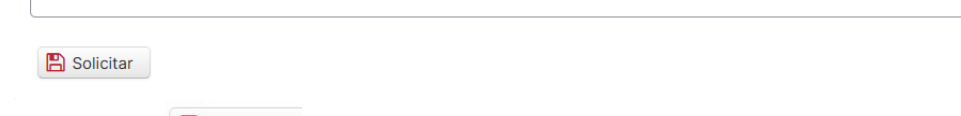

- v. Finalmente deberá dar a **El Solicitar**.
- vi. El Sistema enviará primero un correo al responsable del espacio donde se pretende realizar el evento de hostelería, quien tendrá la potestad de aceptar o denegar la solicitud y por tanto el uso de este para el desarrollo del evento, en la fecha y hora indicados.
	- Si lo deniega: el sistema enviará al solicitante un correo indicándole que no podrá celebrar el evento de hostelería
	- Si lo aprueba: el sistema enviará un correo al solicitante para que proceda a elegir el menú entrando de nuevo en la aplicación de Eventos de Hostelería
- vii. Elegir Menú entrando en el apartado **Editar solicitud: Selección de menú** donde encontraras 2 partes:

a. Datos generales de la Solicitud

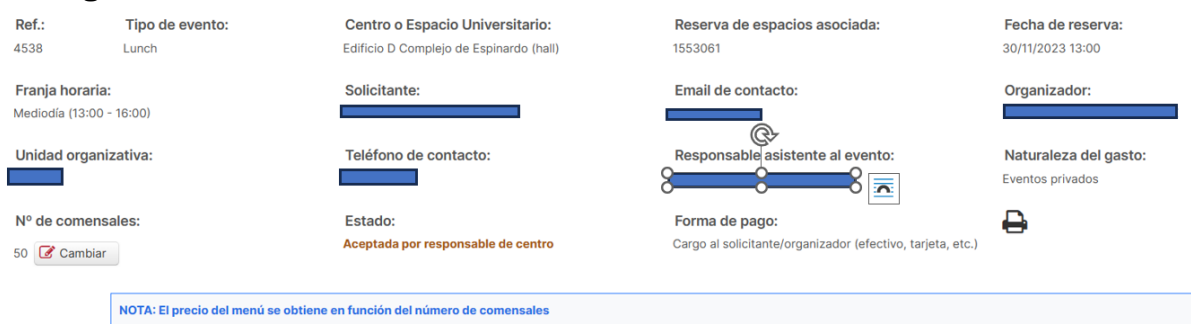

- b. Listado de Menús del Tipo de Evento Seleccionado (Ej Lunch) ofertados por todas las empresas dadas de alta en la aplicación. En este caso podrá elegir entre un:
	- a) Menú de los que aparecen en el listado
	- b) Menú personalizado. Es aquel servido por una de las empresas que están dadas de alta en la aplicación, con la que el organizador acuerda un menú especifico con su

correspondiente precio por persona. Datos que deberá introducir en los campos correspondientes.

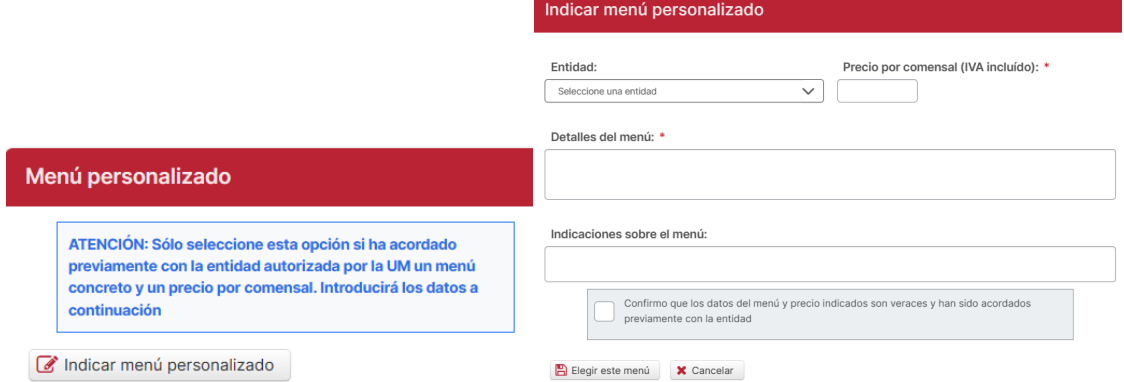

c) Menú Externo. Esta opción deberá ser elegida por aquellos organizadoras que desean un evento del tipo elegido previamente (Ej. Lunch), pero que quieran que sea servido por una empresa de hostelería distinto a los que tiene dados de alta la aplicación.

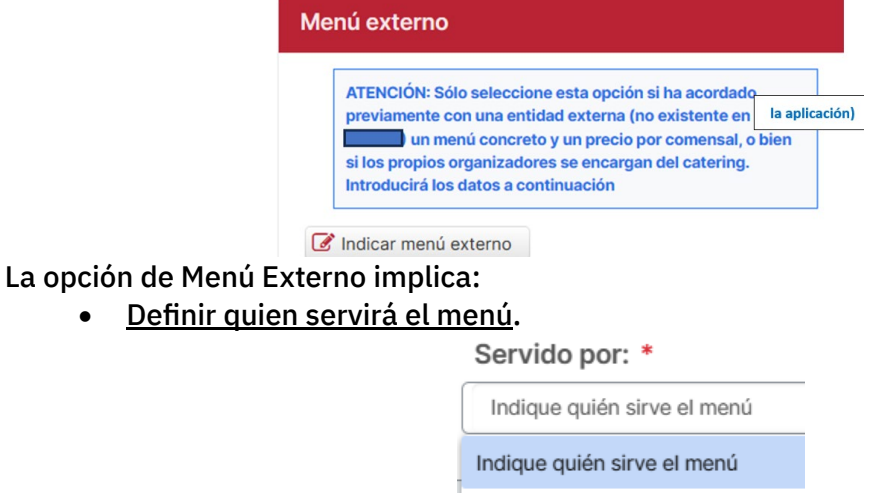

Los propios organizadores

Entidad externa a la UM

• Aceptación de una serie de compromisos de obligado cumplimiento Indicar menú externo

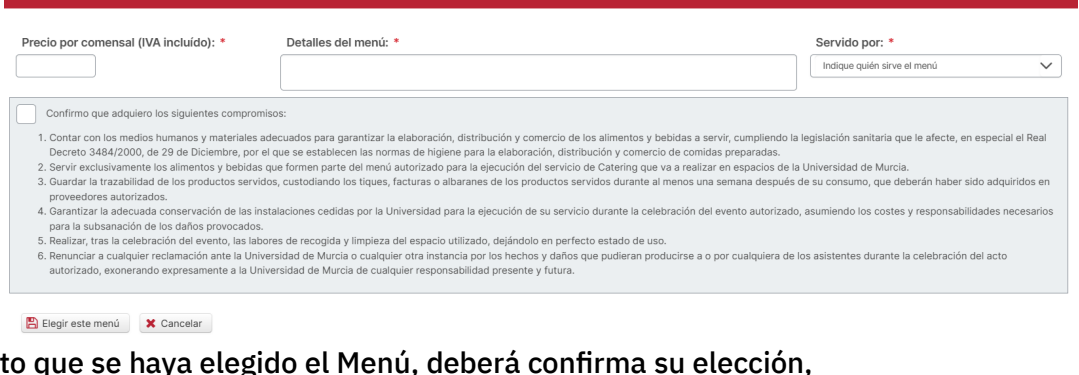

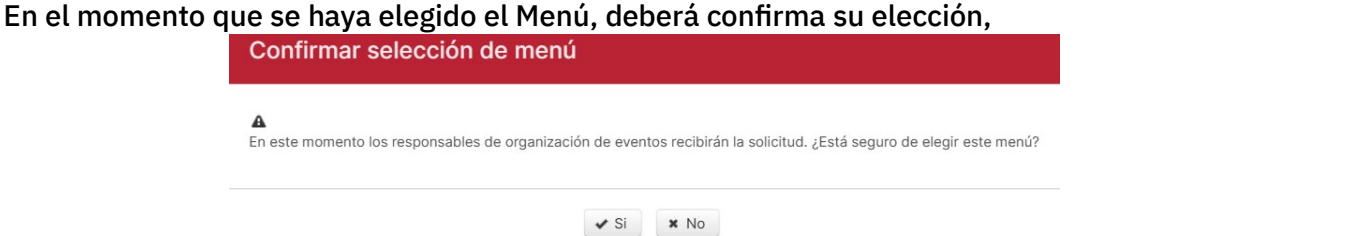

**①** Solicitud realizada correctamente

Recibirá una notificación a la dirección email contra la cuando la solicitud de reserva sea aceptada o rechazada por el responsable del servic Y el sistema enviará al responsable que va a dar el servicio un aviso para que acepte o rechace darlo

Si decide aceptar la solicitud, aparecerá el siguiente cuadro de dialogo y marcará C Aceptar solicitud

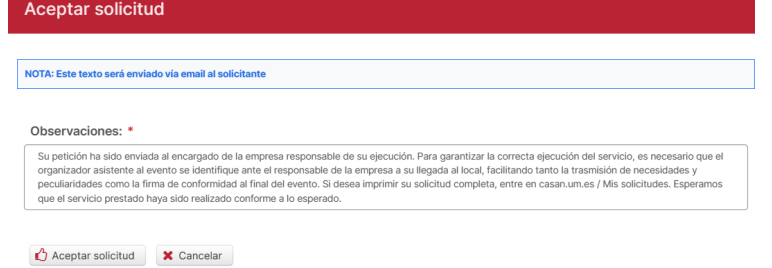

Llegando al correo del solicitante la aceptación de la Solicitud con todos los datos de la Reserva.

Si el modo de pago ha sido diferido, aparecerá entre otros datos el Nº del Pedido, dato que debe aparecer en la factura que presente la empresa que ha dado el servicio por registro de Gestión Económica para su abono.

### II. SI EL TIPO DE EVENTO ESTÁ ASOCIADO A UN LOCAL DE HOSTELERÍA

Muchos de los pasos son comunes a los descritos para eventos a celebrar en un espacio universitario autorizado, por lo que no se volverán a detallar para estas opciones.

## Tenemos las siguientes opciones

### 1. Restaurante

![](_page_7_Picture_195.jpeg)

a) Deberá seleccionar un establecimiento de los que se ofrece en la lista

![](_page_7_Picture_6.jpeg)

que podrá incluir información complementaria especifico de ese local

dible indicar el número exacto de comensales. Los cambios en el nº de comensales deberán ser comunicados al restaurante con al menos 24 horas de antelación al correo administracion@fincasantiago.com y por teléfono al 96883 He leído y acepto las condiciones

- b) Seleccionar la franja horaria y día
- c) Cumplimentara los datos de la siguiente pantalla Para hacerlo, utilice la información descrita en

Eventos en Espacios Universitarios, marcando al final  $\rightarrow$  Continuar pasando a la siguiente pantalla.

### d) Elegirá el Menú. Podrá optar entre:

- Elegir uno de los menús ofertados por el restaurante elegido
- Acordar con el restaurante un menú y su precio. Estos datos los deberá incluir utilizando la

opción "Menú personalizado" usando la opción <sup>condicar menú personalizado</sup>

### 2. Cafetería de Centro

Estos establecimientos podrán ofertar 4 tipos de opciones para ser servidos en sus locales

- Agua para Conferenciantes en Cafetería del Centro •
- Desayunos en Cafeterías •
- Eventos Especiales en Cafeterías •
- Menú del Día en Cafetería
- 3. Comedor de eventos especiales. Es muy similar a lo que ocurre con otros tipos de eventos a) Elegir el comedor de eventos que desea utilizar

![](_page_7_Picture_196.jpeg)

- b) Seleccionara la franja horaria y día
- c) Cumplimentara los datos de la siguiente pantalla y daremos a  $\rightarrow$  Continuar
- d) Elegirá el Menú Podrá optar entre:
	- Elegir uno de los menús ofertados por el restaurante elegido
	- Acordar con el restaurante un menú y su precio. Estos datos los deberá incluir utilizando la

opción "Menú personalizado" usando la opción <sup>c Indicar menú personalizado</sup>

e) Confirmar la selección de Menú

### 4. Líneas de autoservicio universitario

- a) Elegir la Línea de Autoservicio que desea utilizar
	-

![](_page_8_Picture_142.jpeg)

b) En función del establecimiento elegido podrá incluir información complementaria especific<sup>a</sup> Línea de Autoservicio: \*

![](_page_8_Figure_10.jpeg)

- c) Seleccionara la franja horaria y día
- d) Cumplimentara los datos de la siguiente pantalla y daremos a  $\rightarrow$  Continuar
- e) Elegirá el Menú Podrá optar entre:
	- Elegir uno de los menús ofertados
	- Acordar con el concesionario un menú y su precio. Estos datos los deberá incluir utilizando

la opción "Menú personalizado" usando la opción de Indicar menú personalizado

f) Confirmar la selección de Menú